## 壓縮圖片三步驟

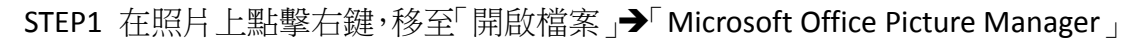

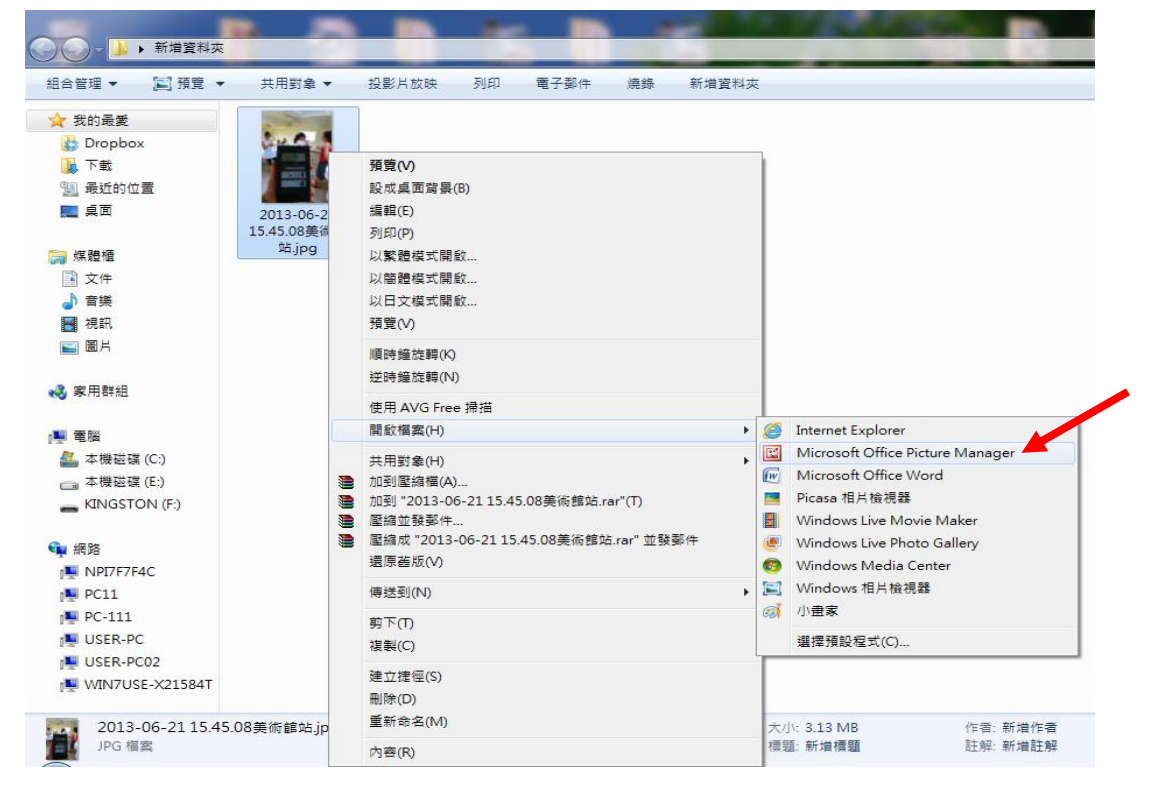

## STEP2 點擊右上工具列的「編輯圖片」,接著點擊右下的「壓縮圖片」選項

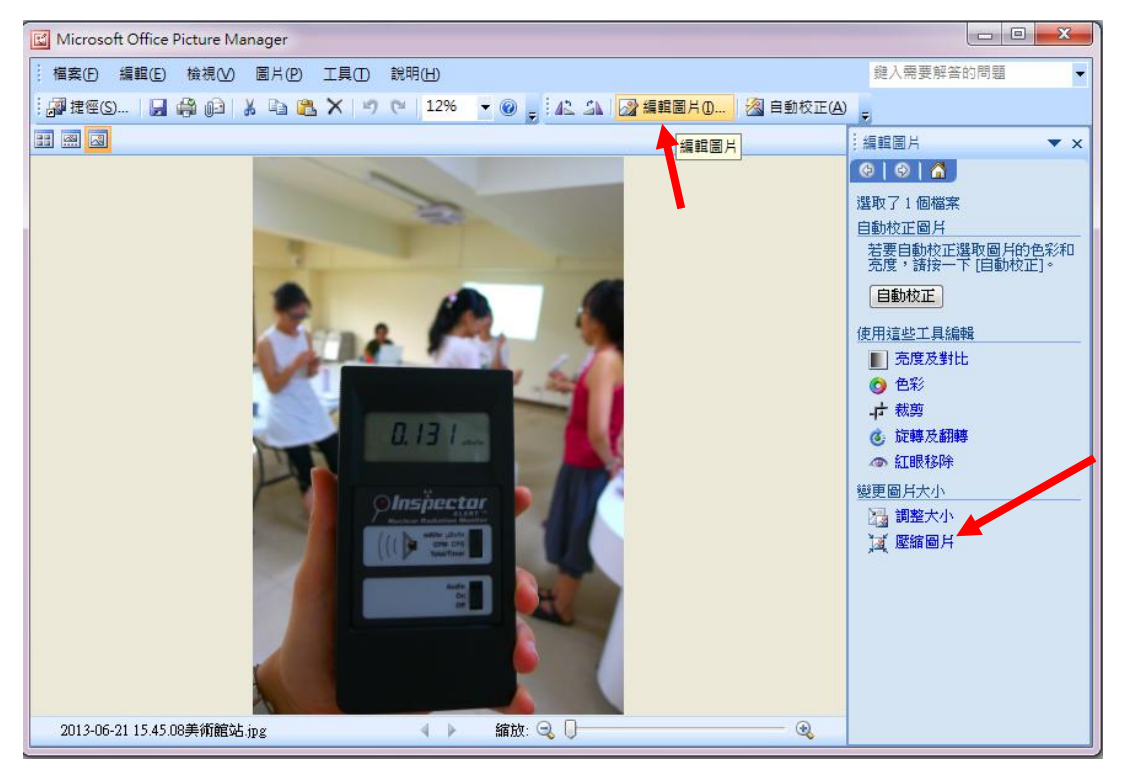

STEP3 選擇右邊「文件」選項,接著點擊右下的「確定」選項,儲存檔案變成功 壓縮檔案囉

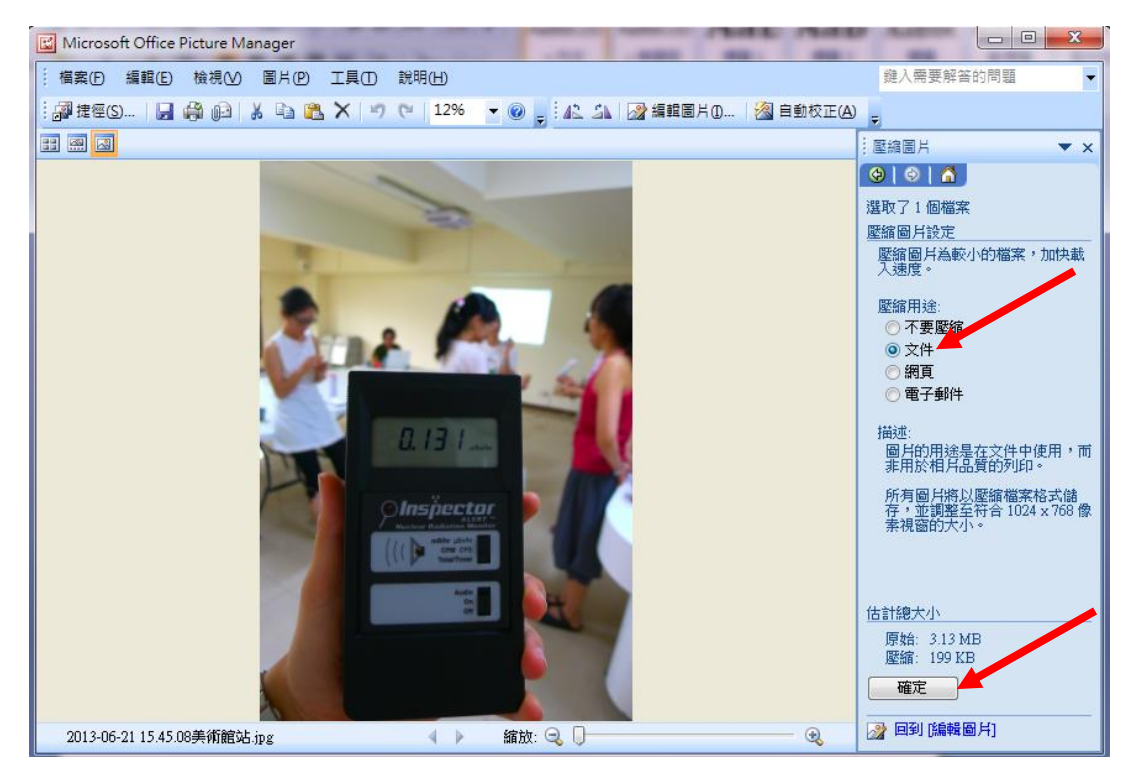